# **1- REGISTRATO - OPÇÃO CCS**

Destinado a quem tem ou já teve vínculo com instituição financeira, seja banco digital ou convencional, independentemente da idade. Neste Documento, constam os bancos com vínculo no CPF informado. De cada instituição financeira que constar como aberta no CCS, deverá ser apresentado o extrato bancário ou documento que comprove o encerramento da conta.

Para as contas em bancos convencionais, caso não possua mais o cartão ou a senha de alguma conta, deverá ser providenciada uma das opções abaixo:

-Emissão de extrato dos últimos 3 meses;

-Emissão de extrato com a última movimentação;

-Documento de encerramento da conta;

-Declaração da instituição financeira referente á situação da conta, devidamente carimbada.

No documento deve constar o nome do correntista e da instituição financeira.

Já para os bancos digitais e poupança digital, poderemos receber os prints das telas dos aplicativos .com Deve ser apresentado o print da tela com a identificação do correntista, da instituição e da movimentação realizada. Mesmo se não houver movimentação, a página com essa informação deve ser apresentada.

Obs.: Caso não reconheça uma conta ou se alguma instituição (convencional ou digital) se negar a conceder o documento, uma reclamação junto ao Bacen (fone 145) e boletim de ocorrência digital devem ser providenciados. Neste caso, poderemos receber esses documentos no lugar dos documentos citados.

Para ter acesso ao CCS, há duas formas, ou seja, digital ou correio:

a) Pelo link <https://registrato.bcb.gov.br/registrato/login/>

O acesso se dá pela conta Gov.br. Se ainda não tem o cadastro, acesse o link https://sso.acesso.gov.br/

Na conta Gov.br, somente os níveis prata e ouro permitirão a emissão do CCS. Se seu nível for bronze, será necessário aumentá-lo. Para tanto, há duas possibilidades:

### Opção 1

- Acesse https://sso.acesso.gov.br/

-Coloque o nº do CPF -Clique em Esqueci minha senha. Uma das possibilidades de recuperar e aumentar o nível é o reconhecimento facial;

## Opção 2

-Coloque o nº do CPF

-Clique em login com seu banco

-Clique em um dos bancos credenciados (para fazer uso dessa opção, o correntista precisa ter o aplicativo do banco no celular e senha de acesso. Na própria conta Gov.br serão dadas orientações para seguir com procedimento.

### b) Por correspondência

-Preencher o formulário (veja em modelos de declarações) e reconhecer a firma em cartório;

-Enviar pelos Correios, endereço:

Banco Central do Brasil

Deati/Divisão de Atendimento ao Cidadão Setor Bancário Sul (SBS)

Quadra 3 - Bloco B - Ed. Sede 70074-900 - Brasília – DF

# **1.2 CERTIDÃO NEGATIVA DE RELACIONAMENTO COM O SISTEMA FINANCEIRO**

Destinado a quem nunca teve relacionamento com instituições financeiras convencionais ou digitais. Disponível no link<https://www3.bcb.gov.br/nadaconsta/emitirCertidaoCCS>

Será necessário informar o nº do CPF.

### **2- ORGANIZAÇÃO DOS ARQUIVOS**

Preferencialmente, providencie toda a documentação antes de preencher o formulário eletrônico.

Faça arquivos, em PDF, de todos os integrantes do grupo familiar, da seguinte forma:

• Todas as carteiras de trabalho = 1 arquivo

salve um arquivo com o nome "carteira de trabalho mãe" salve um arquivo com o nome "carteira de trabalho pai" salve um arquivo com o nome "carteira de trabalho candidato" Utilize <https://smallpdf.com/pt/juntar-pdf> para juntar os arquivos e transformá-los em um só. Coloque o nome "carteira de trabalho todos"

### • Despesas de:

salve um arquivo com o nome "luz 1" salve um arquivo com o nome "luz 2" salve um arquivo com o nome "luz 3" Utilize <https://smallpdf.com/pt/juntar-pdf> para juntar os arquivos e transformá-los em um só. Coloque o nome de "luz todos"

Obs.: Faça o mesmo para as demais despesas.

• RG de todos =1 arquivo

salve um arquivo com o nome "RG mãe" salve um arquivo com o nome "RG pai" salve um arquivo com o nome "RG candidato" Utilize <https://smallpdf.com/pt/juntar-pdf> para juntar os arquivos e transformá-los em um só. Coloque o nome "RG todos"

#### • extratos =1 arquivo,

```
salve um arquivo com o nome "banco 1"
salve um arquivo com o nome "banco 2"
salve um arquivo com o nome "banco 3"
ou seja, um arquivo para cada banco
```
Utilize <https://smallpdf.com/pt/juntar-pdf> para juntar os arquivos e transformá-los em um só. Coloque o nome " extratos bancos"

Se esse arquivo ficar muito grande, poderá dividi-lo em duas partes.

E assim por diante.

# **3-DIFICULDADES PARA PRENCHIMENTO DE FORMULÁRIO / ANEXAÇÃO / FINALIZAÇÃO DO PROCESSO**

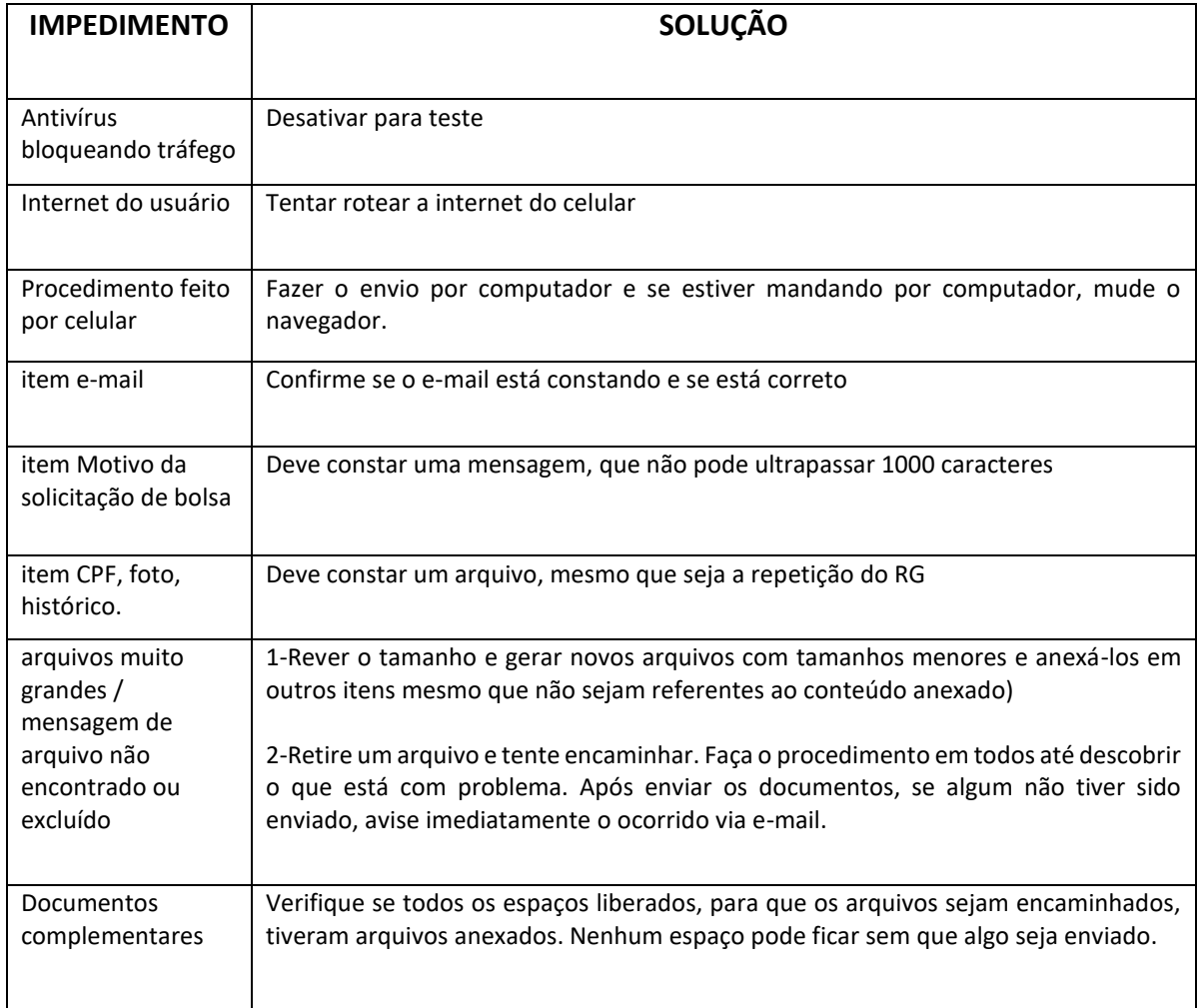

Em caso de dificuldade para o preenchimento de formulário ou para a anexação de documentos, não sendo possível finalizar o envio do processo, dentro do prazo indicado no edital para o envio dos documentos, sendo no ultimo dia, até as 18h30min, solicitamos entrar em contato por email **bolsas@mackenzie.br**, com o print da tela que indica a dificuldade sistêmica.

Estamos à disposição para ajudar no que for possível!